# DODO d.

# SERVICIOS DIGITALES M/E PORTAL NEGOCIOS PERSONA JURÍDICA

Sin Documentos Físicos y desde el Portal Transaccional

# Contenido

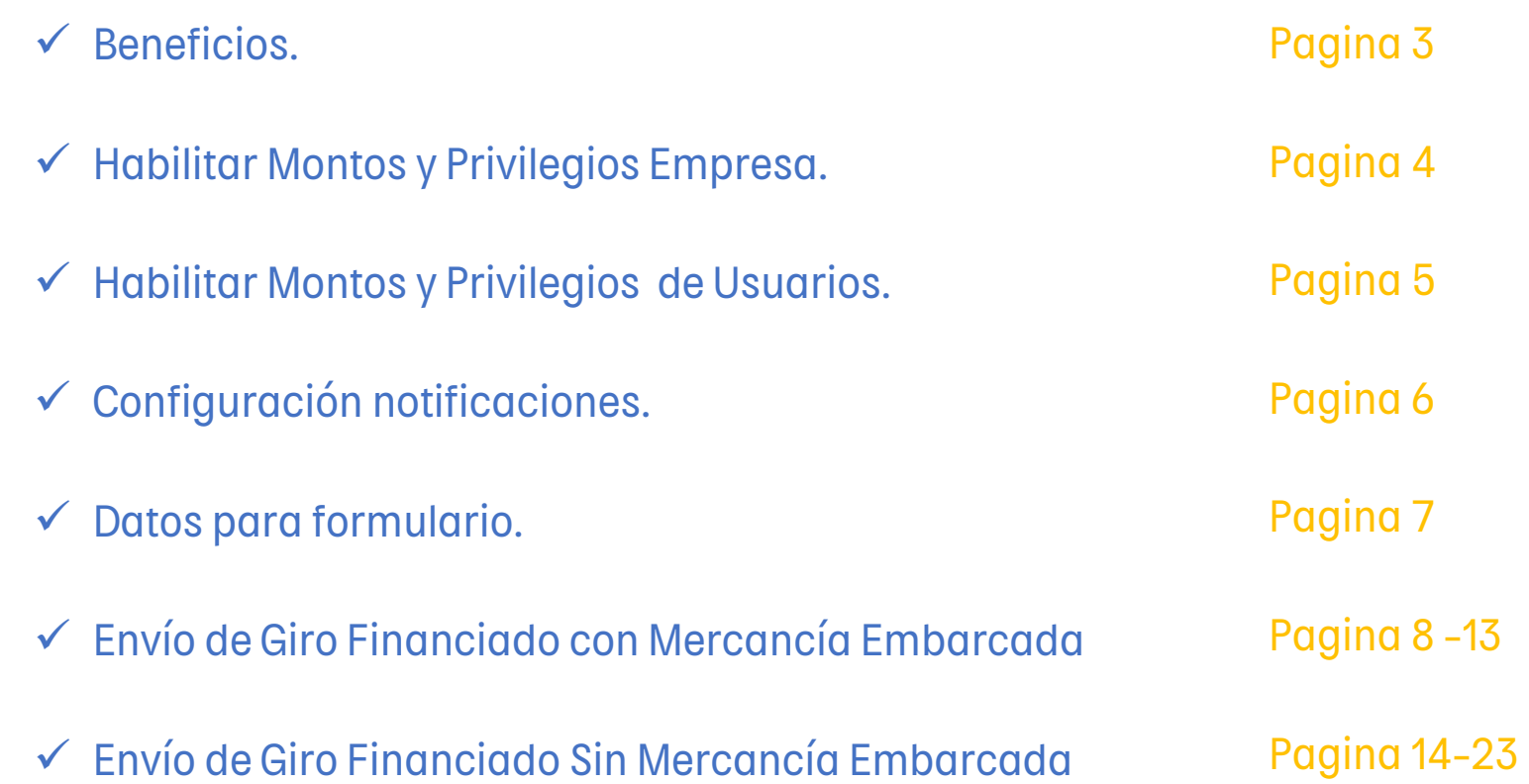

Aviso Importante: Todos los datos registrados en este documento son ilustrativos del proceso, para tu solicitud debes completar la información de acuerdo con el tipo de operación y la información cambiaria que corresponda.

O  $\Box$ E

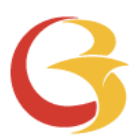

## ROS FINANCIADOS PERSONA JURÍDICA — PORTAL NEGOCIOS

• • •

#### Beneficios del servicio digital

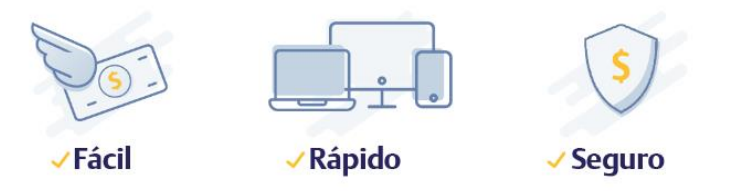

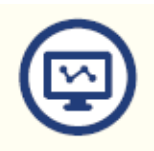

Mayor facilidad en los trámites pues el sistema te guía en el proceso

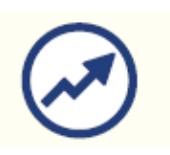

Mayor eficiencia, ya que el tiempo en el proceso disminuye

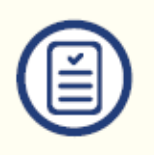

Pre diligenciar por una sola vez los datos de la empresa y/o proveedores a través de la opción "Datos para Formularios"

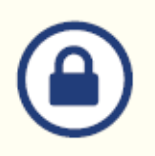

Tranquilidad de saber que el acceso es permitido solo a usuarios autorizados

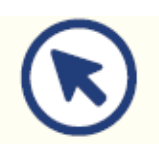

Consultar en línea el estado de tu solicitud

# GIROS FINANCIADOS PERSONA JURÍDICA – PORTAL NEGOCIOS

# Habilitar Montos y Privilegios Empresa

Para iniciar, ingresa al Portal del Banco de Bogota y Autentícate.

Una vez ingreses, configura montos y privilegios de la Empresa, accede por la ruta: Administración/Seguridad/Configuración de Montos por Servicio. Opción: Asignación de montos Internacional.

Sigue estos pasos:

Paso 1: Para activar el servicio de "Transacciones de Internacional y Tesorería" debes habilitar el check respectivo.

Paso 2: Para configurar los montos en Divisas y Operaciones en Moneda Extranjera, debes dar clic en el icono editar y colocar el valor del monto o tope en la opción que requieras. Recuerda que el valor registrado es en Dólares Americanos – USD.

Paso 3: Selecciona el número de usuarios "Autorizadores" que requieres para operaciones de moneda extranjera, entre 1, 2 o 3 usuarios.

Paso 4: Si finalizaste la parametrización haz clic en el botón "Continuar" e ingresa la clave del token, Al final el sistema te confirmara si la creación fue exitosa.

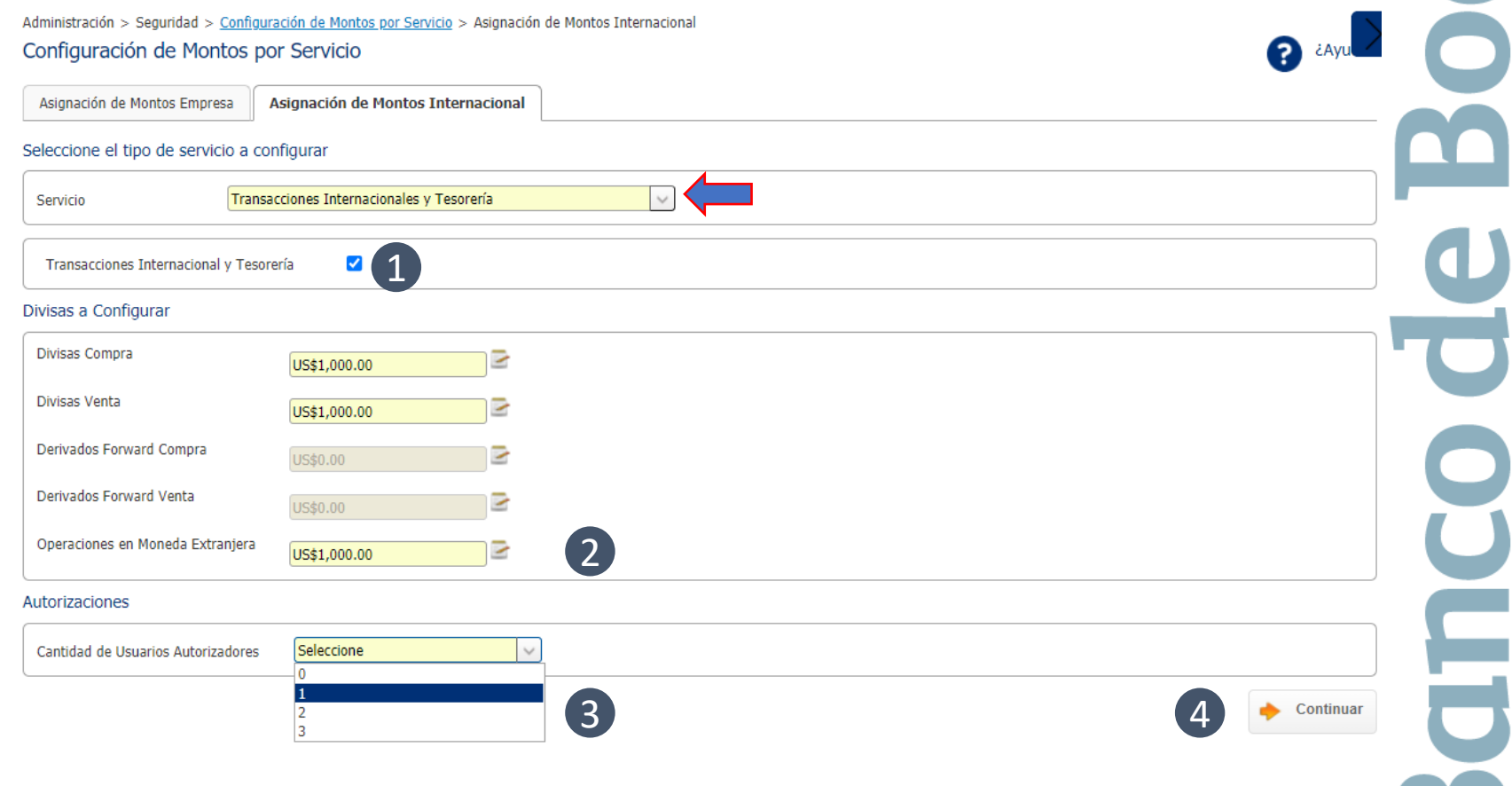

<u>p</u>

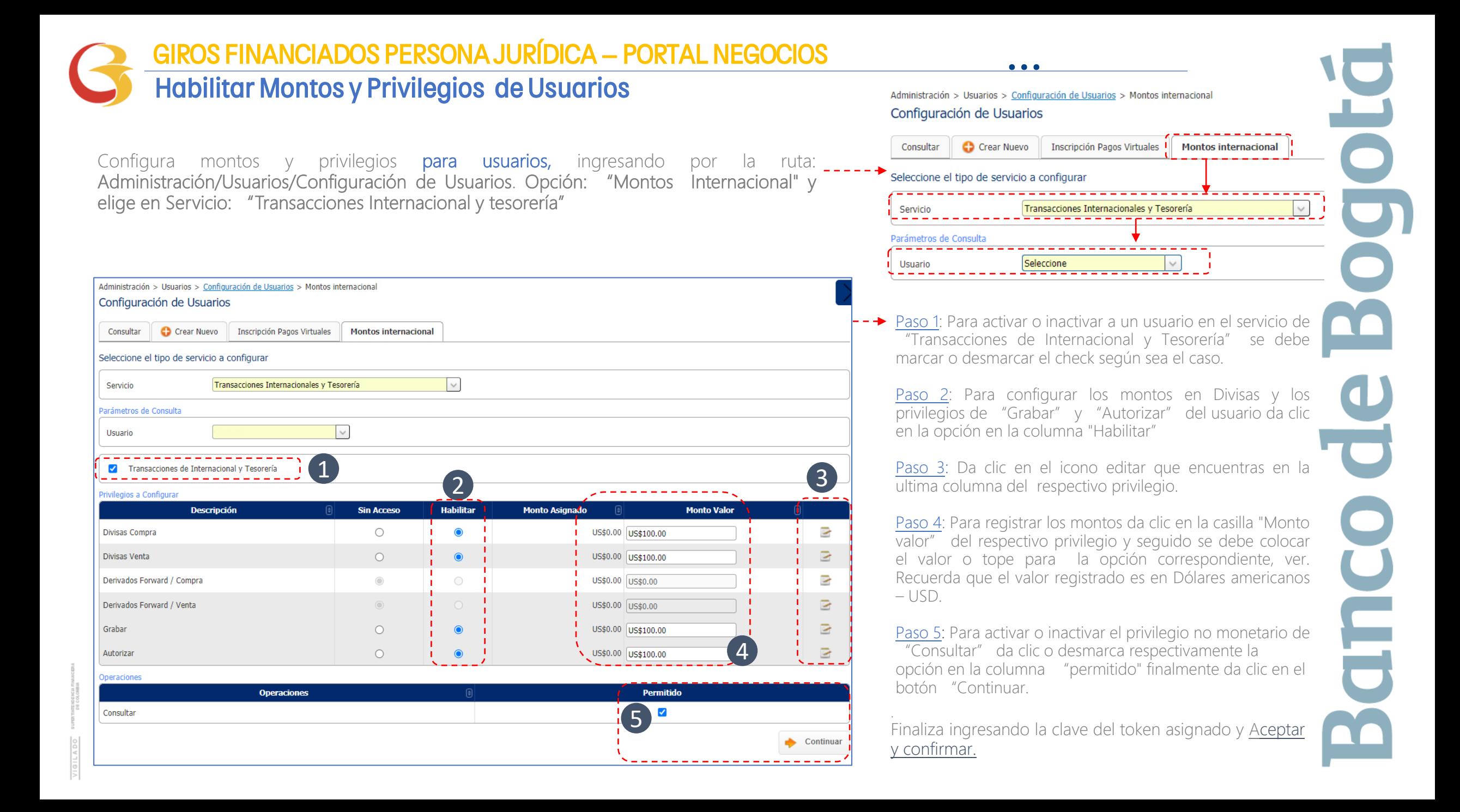

# GIROS FINANCIADOS PERSONA JURÍDICA – PORTAL NEGOCIOS

## Configura las Notificaciones del Servicio M/E

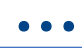

6 Contictinos v

[ Galda Segura que el Usuario utilice la

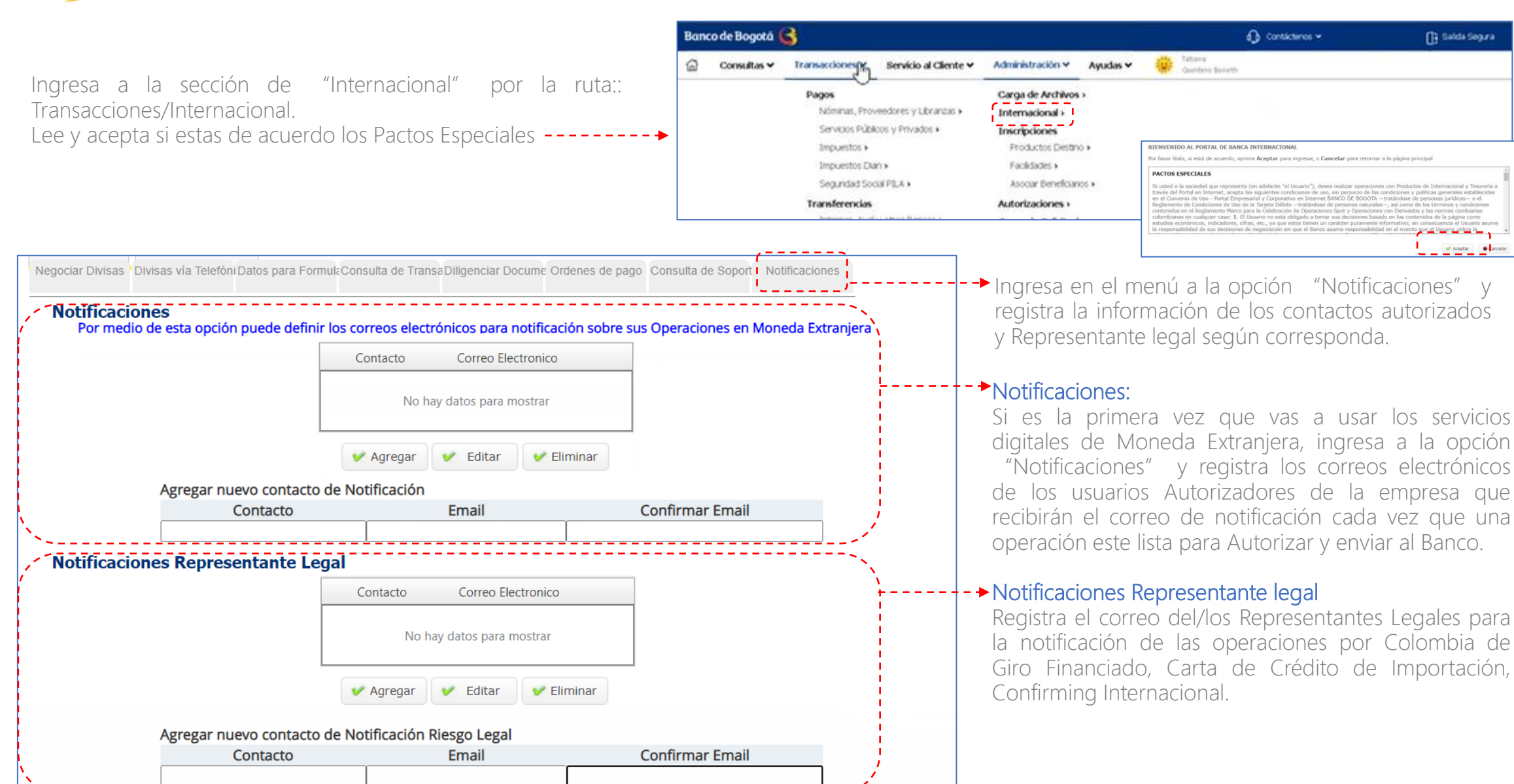

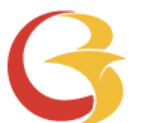

# GIROS FINANCIADOS PERSONA JURÍDICA – PORTAL NEGOCIOS

# Registra los datos para tus Formularios

Ya establecidos los privilegios de los usuarios, ahora ingresa nuevamente por la opción "Transacciones / Internacional" del portal.

Antes de diligenciar por primera vez un formulario da clic en la opción "Datos para Formularios" y registra en esta opción la información de la empresa y Beneficiarios Frecuentes.

Este paso se realiza únicamente la primera vez cuando ingresas al portal o cuando desees Adicionar/Modificar/Consultar datos de la empresa o beneficiarios.

Al finalizar da clic en "Guardar"

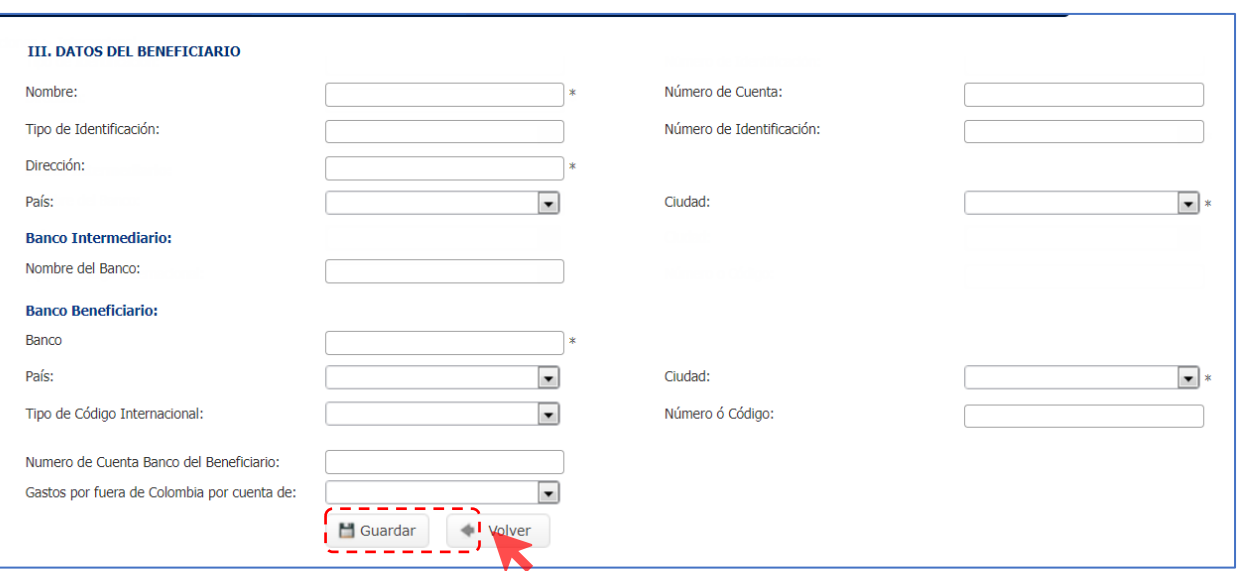

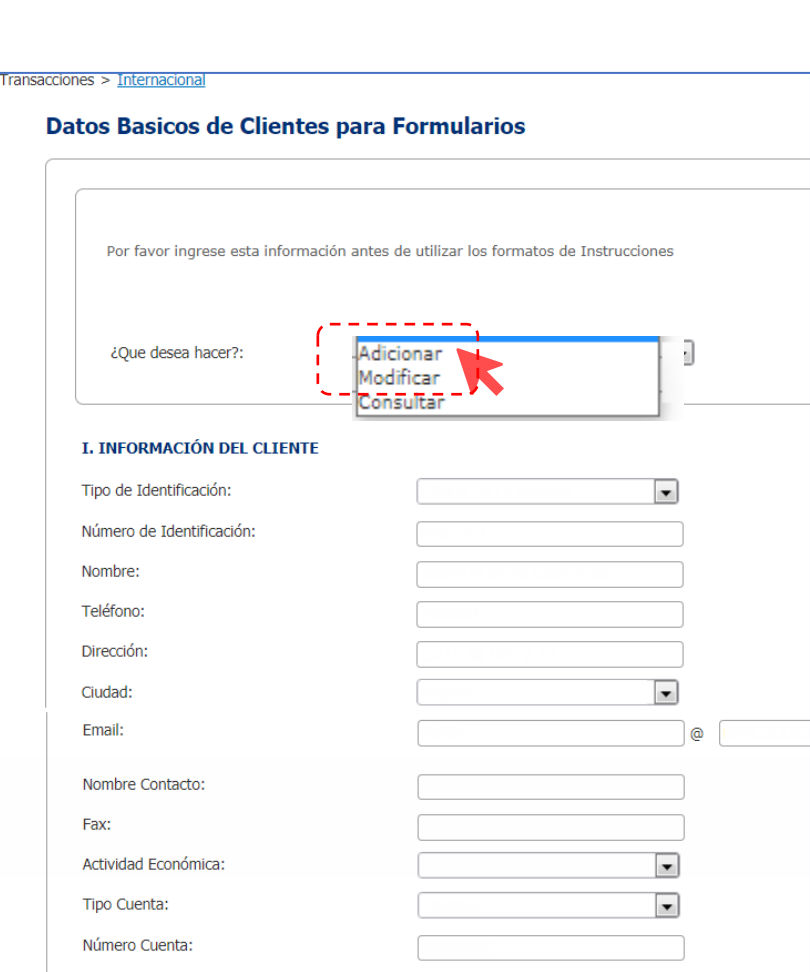

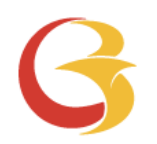

# Giro Financiado Con mercancía embarcada Portal Negocios

 $\blacksquare$ GIT

# GIROS FINANCIADOS PERSONA JURÍDICA – PORTAL NEGOCIOS • • •

## Solicitud de Giro Financiado con Mercancía

Para diligenciar el Formulario de solicitud de Giro Financiado:

- 1. Ingresa a través de la opción "Diligenciar documentos."
- 2. En la opción Diligenciamiento de documentos o consulta de Operaciones selecciona a "Desembolsos de Cartera" y haz clic en el botón "Diligenciar"

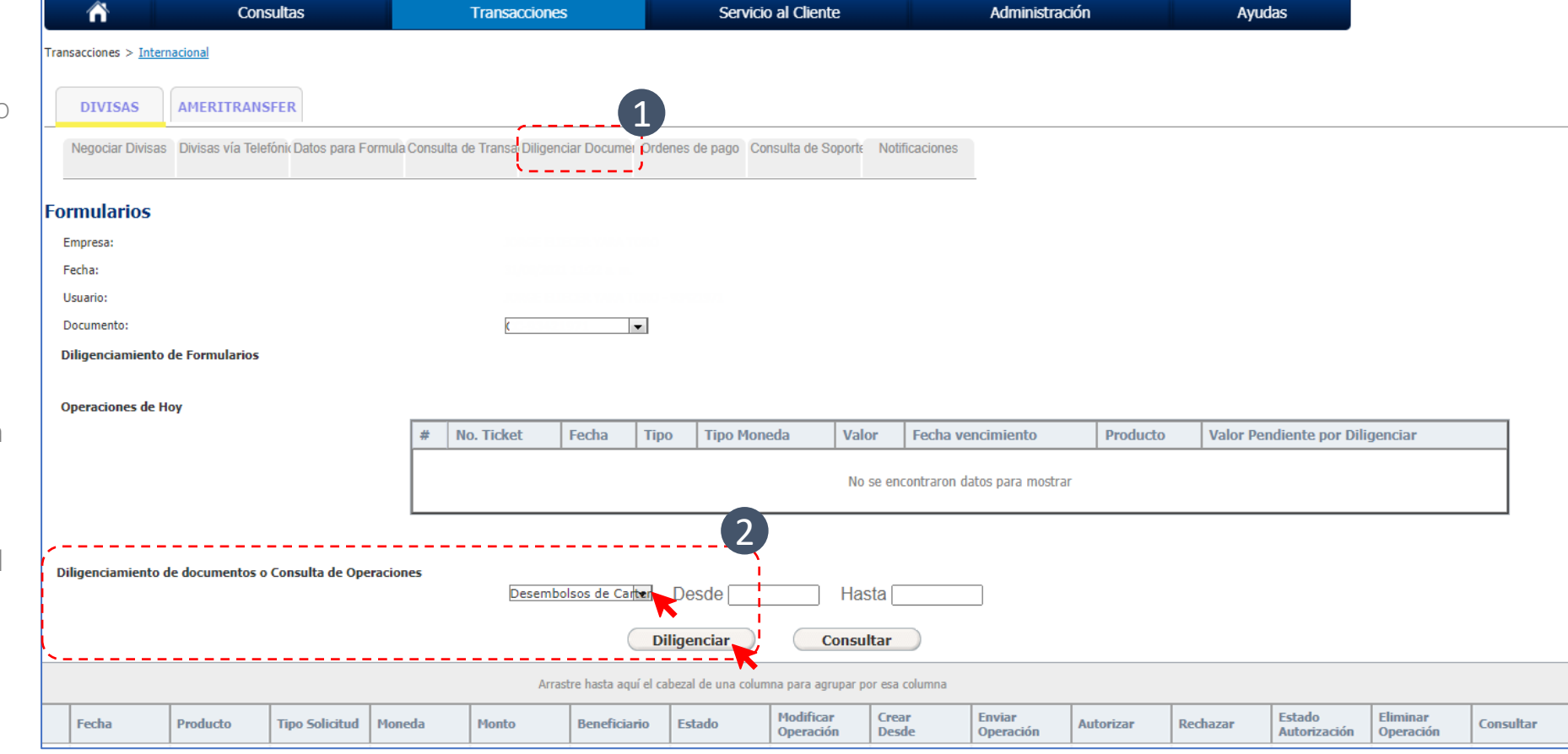

#### GIROS FINANCIADOS PERSONA JURÍDICA – PORTAL NEGOCIOS **• • •** Solicitud de Giro Financiado con mercancía **Banco de Bogotá** Expiración de Sesión: 00:19: El formulario Desembolso de Cartera Moneda Extranjera que se Formulario: Desembolsos de Cartera Moneda Extranje Y encuentra en la opción diligenciar documentos, tiene dos secciones: Los campos marcados con \* son obligatorios. Como separador decimal se usa "." **OFICINA** Información del Cliente /ordenante. Recuerda que esta sección se alimenta de la información que grabaste en Datos para Formularios. Oficina: Oficina Pruebas Fecha 03/09/2021 盖 2. Información de la operación. Contar con la información completa I. INFORMACIÓN DEL DEUDOR / ORDENANTE del beneficiario que fue registrada en Datos para formularios. II. INFORMACIÓN DE LA OPERACIÓN Guardar Borrador Vista Previa Guardar Formulario: Desembolsos de Cartera Moneda Extranjera Los campos marcados con \* son obligatorios. Como separador decimal se usa ". **OFICINA** 03/09/2021 Oficina: Oficina Pruebas  $\checkmark$ Fecha: 盖 1  $\blacksquare$ Tipo de Identificación: Nit  $\star$  4 Número de Digito de 860026186 Identificación: Verificación: Nombre o razón social: Empresa pruebas 2018 Ciudad: **Bogota** Codigo Av calle 65 N 35-25 Dirección: 1410. Confección de prendas de vestir, excepto v CIIU: Nombre Contacto 1: Carlos Segura Teléfono1: 23252525 Email 1: test@test.com Agregar Contacto 2

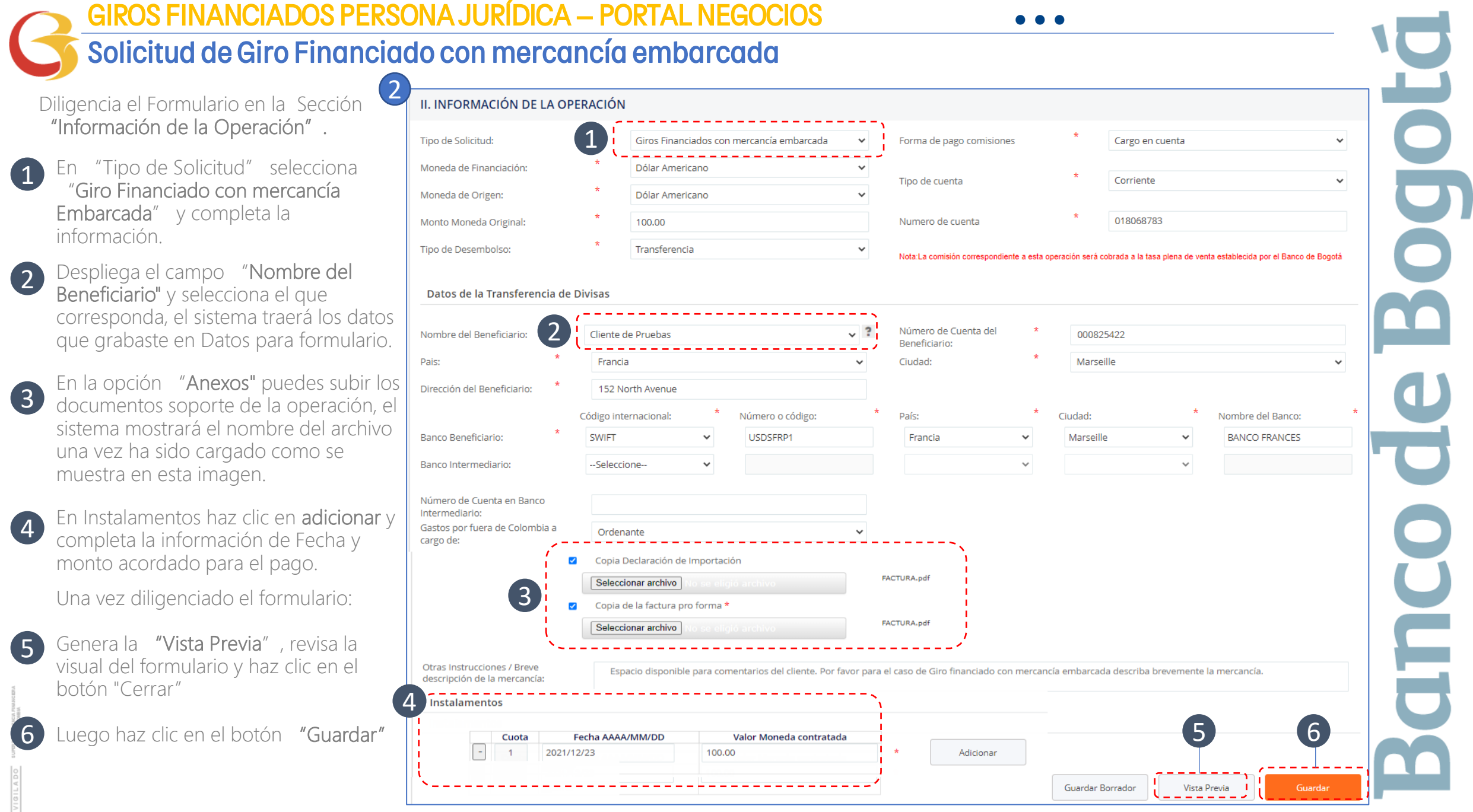

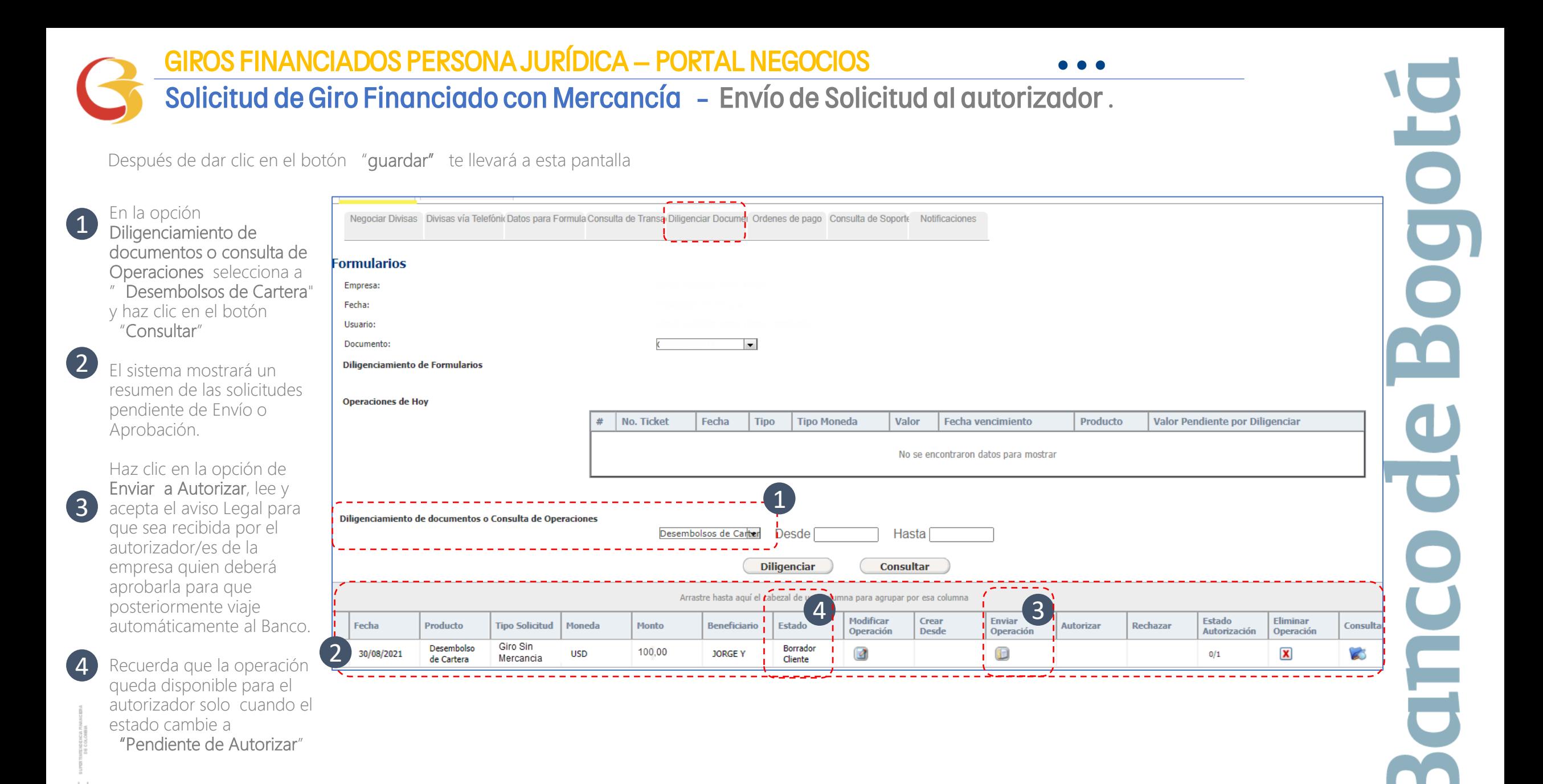

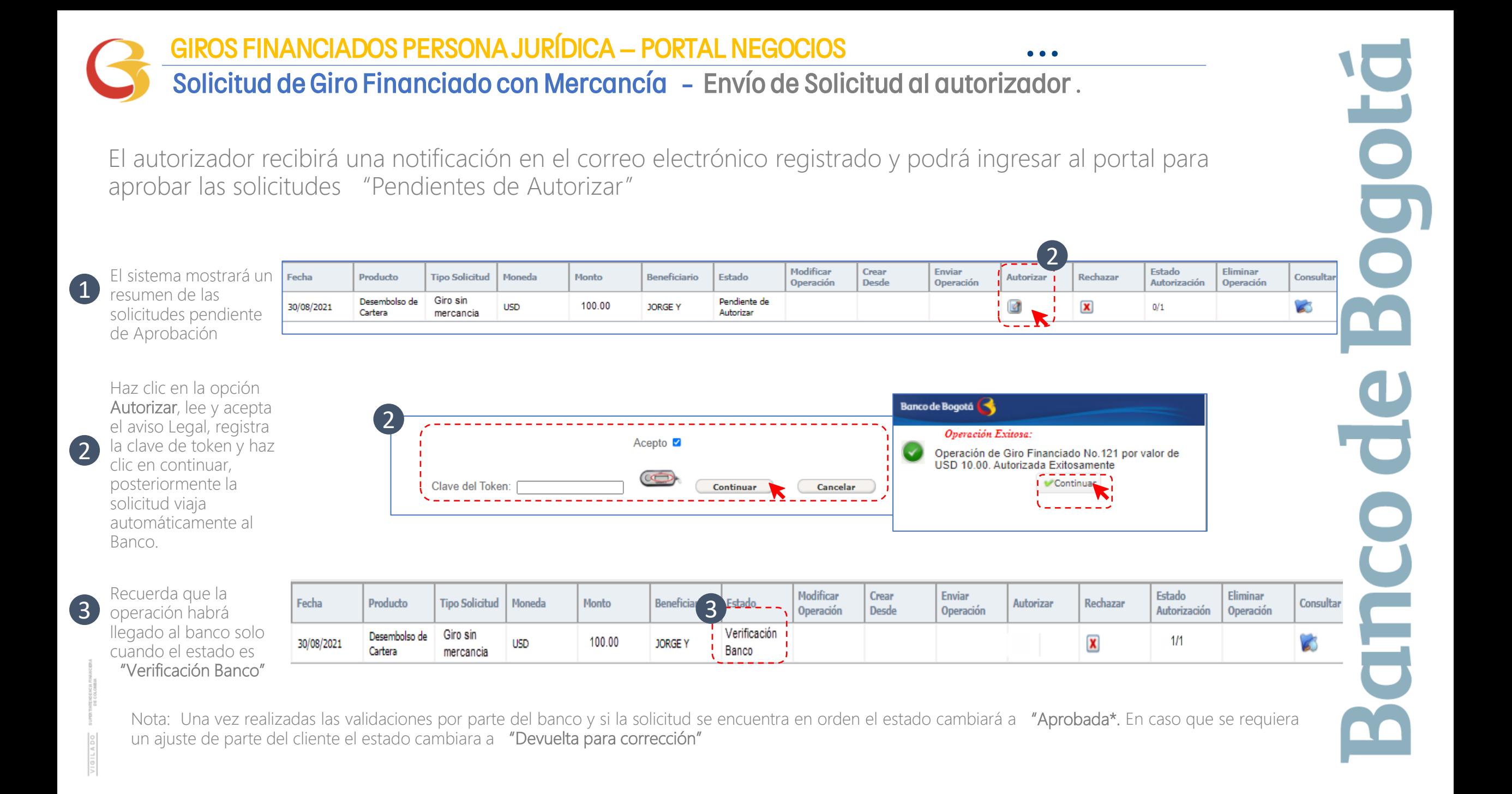

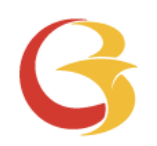

# Giro Financiado - Anticipado Sin mercancía embarcada Portal Negocios

E

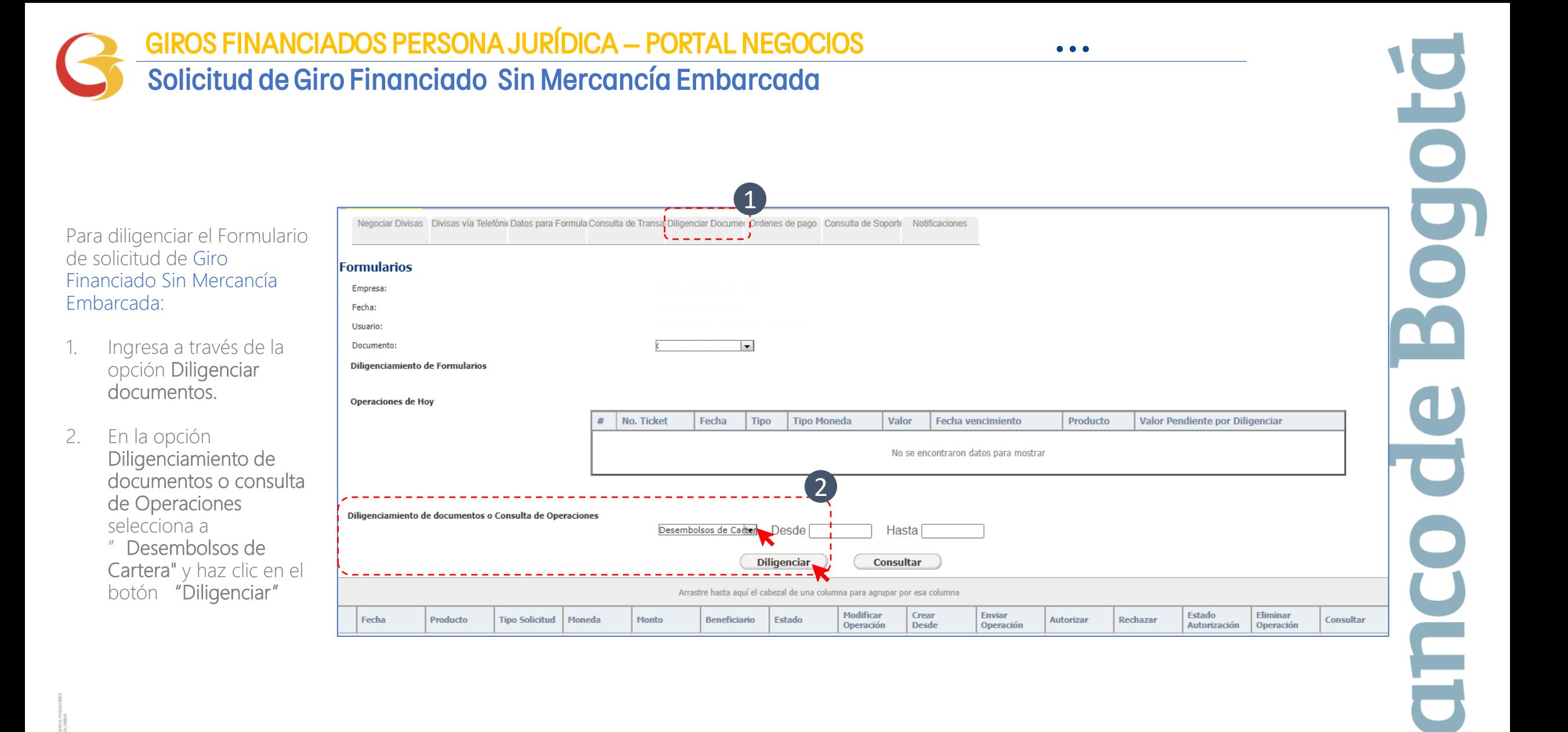

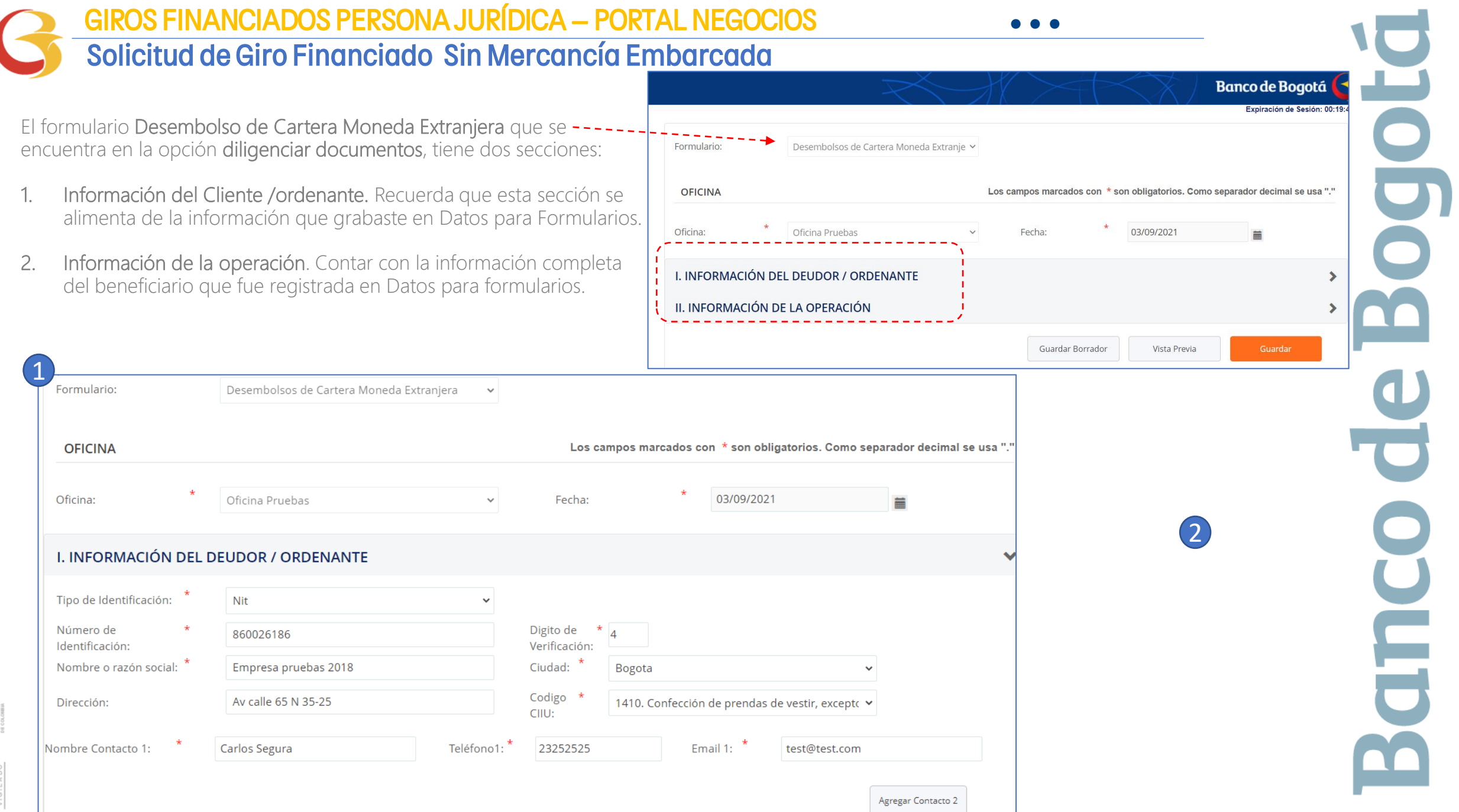

# GIROS FINANCIADOS PERSONA JURÍDICA – PORTAL NEGOCIOS • • •

## Solicitud de Giro Financiado Sin Mercancía Embarcada

Diligencia el Formulario en la Sección "Información de la Operación".

1

2

4

5

En "Tipo de Solicitud" selecciona "Giro Financiado sin mercancía Embarcada" y completa la información.

Despliega el campo "Nombre del Beneficiario" y selecciona el que corresponda, el sistema traerá los datos que grabaste en Datos para formulario.

3 Diligencia el campo de "Datos de la Importación".

> En la opción "Anexos" adjunta los documentos soporte de la operación, el sistema mostrará el nombre del archivo una vez ha sido cargado como se muestra en esta imagen.

En Instalamentos haz clic en "Adicionar" y completa la información de Fecha y monto acordado para el pago, después de registrarla haz clic en el botón "Actualizar Plan de Amortización."

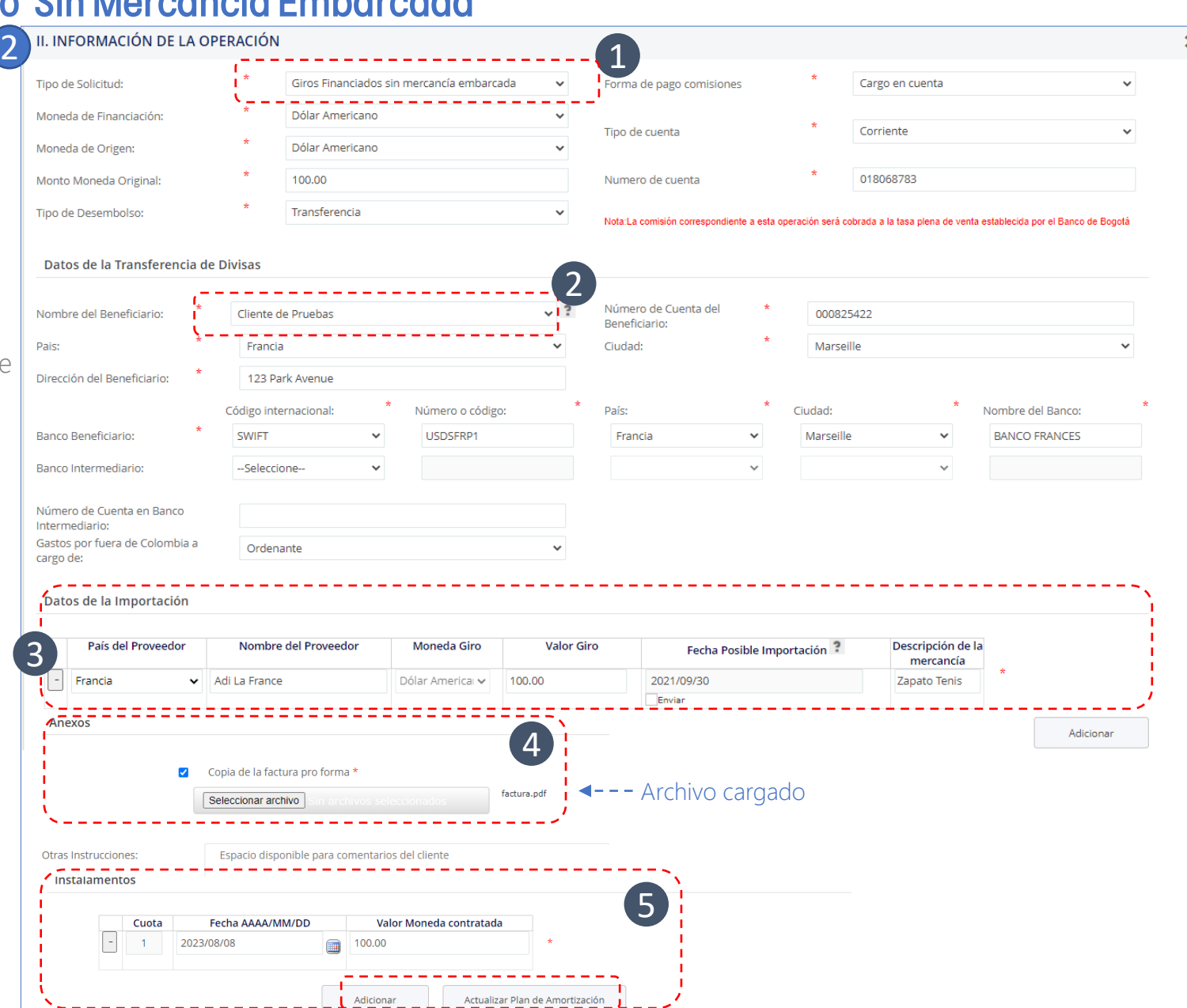

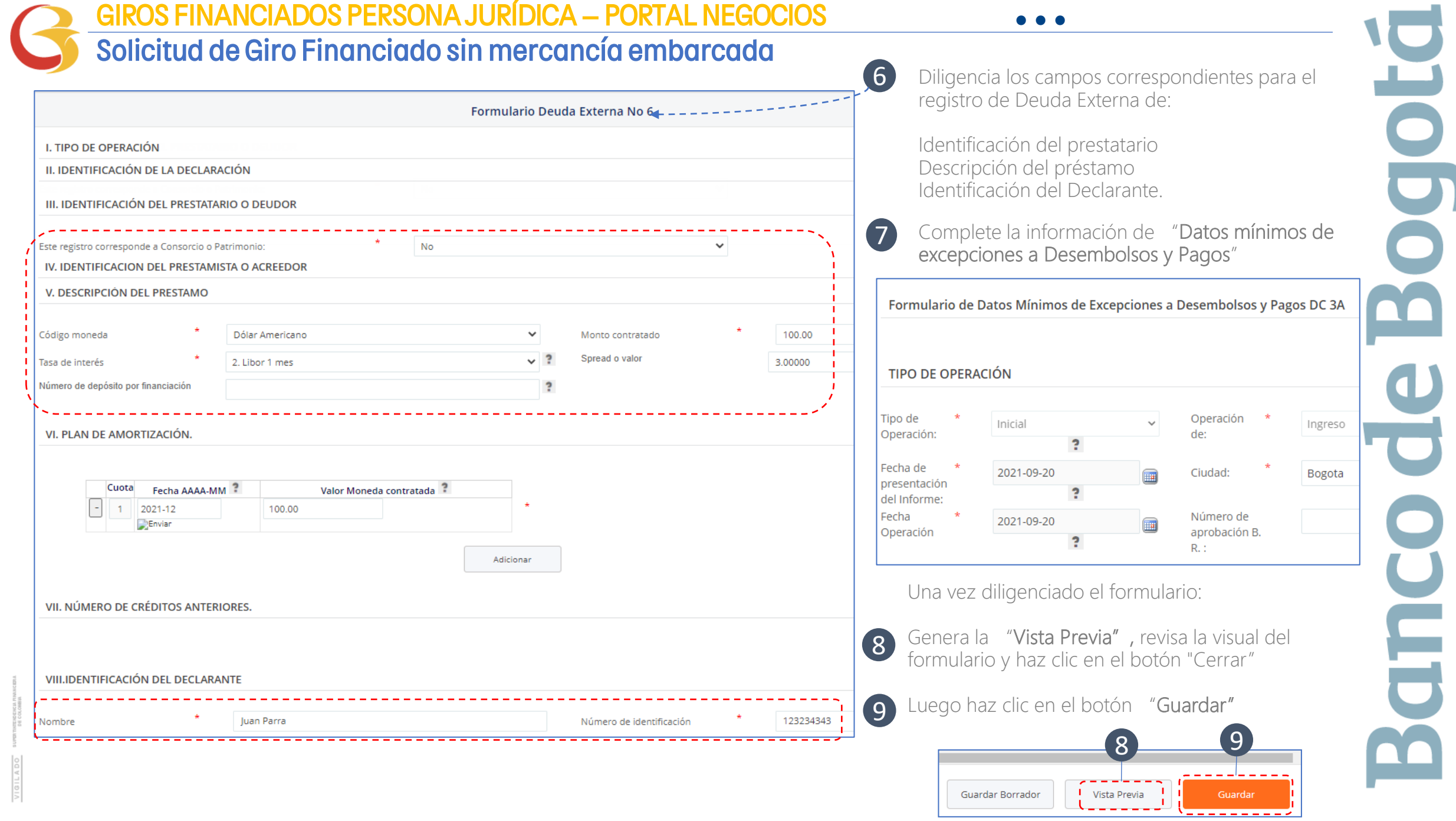

#### GIROS FINANCIADOS PERSONA JURÍDICA – PORTAL NEGOCIOS**• • •** Solicitud de Giro Financiado sin mercancía embarcada 1 Descarga el PDF del Formulario 6, imprímelo y Fírmalo. Posteriormente escanea el documento Modificar **Formulario 6 Crear Enviar Estado Eliminar Consultar Descargar PDF** Autorizar Rechazar **Observaciones Anexos Operación Operación** Autorización **Operación Firmado Desde**  $\overline{\mathbf{x}}$  $\leq$ 内  $0/1$ Ver Ver **VER** Formulario No. 6 **I. TIPO DE<br>OPERACIÓN** Información de Endeudamiento Externo otorgado a Residentes 《變 Formulario No. 6 1 - Inicial Circular Reglamentaria Externa DCIN - 23 de diciembre de 2016 Fecha AAAA-MM-DD: II. IDENTIFICACIÓN DE LA DECLARACIÓN  $\sim$  $\overline{\mathbf{v}}$  | Adjuntos Catalogacion .<br>Número declaración 4. Cod. Mon. Neg. 6. Valor USD Valor<sub>m</sub> Compartir Vista Inicio **IT DENTEL ACIÓN DEL PRESTATARIO O DELTO**  $1.$  Tipo  $\;$   $\;$   $2.$  Numero de identificación DV 3. Nombre o razón social Cortar Ha Nue NI 860026186 4 Empresa pruebas 2018  $\blacksquare$  $4.$  Codigo ciudad $\,$ 5. Dirección  $F$  Fácil W. Copiar ruta de acceso 11001 Av calle 65 N 35-25 Copiar Pegar Eliminar Cambiar Anclar al Mover Copiar **Nueva** 6. Telefone 7. Correo electrónio 8 Codigo CIIU Pegar acceso directo  $1410$ 23252525 test@test.com cceso rápido  $a \star$  $27$  $\cdot$ nombre darpeta IV. IDENTIFICACIÓN DEL PRESTAMISTA O ACREEDOR Portapapeles Organizar Nuev 1. Codigo asignado 2 Nombre o ranón social CO000012 Banco De Bogotá S.A 3. Pais 4 Tipo de prestamista o acreedo  $\rightarrow$  Este equipo  $\rightarrow$  Disco Local (D:)  $\rightarrow$  AdjuntosCatalogacion 个 Colombia  $1.$  IMC Firma el formulario V. DESCRIPCIÓN DEL PRÉSTAMO 1. Codigo proposito del préstam 2. Codigo monedi 3. Monto contratad **Escritorio**  $*$  ^ y escanéalo Nombre 51-Giros financiados anticipados USD 100.00 图 Documentos .<br>Código de moneda de indexación эř I 4. Tasa de interés Spread o valor 5. Número por depósito 6. Indexación I INDesembolso (2).zip 3. Fija -L Descargas VI. PLAN DE AMORTIZACIÓN 8 0\_Informacion\_Endeudamiento\_Externo.pdf No. Fecha AAAA-MM Valor Fache AAAAAMA la No Farba AAAAAAM A DesembolsoCartera\_13348.pdf Imágenes st.  $\overline{1}$ 2021-10 100.00  $11$ - 6  $12$  $\mathbf{R}$  $13$  $14$  $15$ VII NÚMERO DE CRÉDITOS ANTERIORES (SOLO PARA SUSTITUCIÓN, FRACCIONAMIENTO O CONSOLIDACIÓN DE CRÉDITOS) 1. Sustitución  $\mathsf{L}$ 2. Fraccionamiento 3. Consolidación  $\Box$ Numero de identificación crédito auterio Valor a sustituir o fraccionar Código moned Para los fines previstos en el artículo 83 de la constitución política de Colombia, declaro bajo la gravedad de juramento que los conceptos, características y densas condiciones de l ctos y la fiel expresión de la verdad VIII. IDENTIFICACIÓN DEL DECLARANTE 1. Nombre 2. Número de identificación 3. Firma **June Alling** cliente pruebas 79125125 Para uso exclusivo del Banco de la República

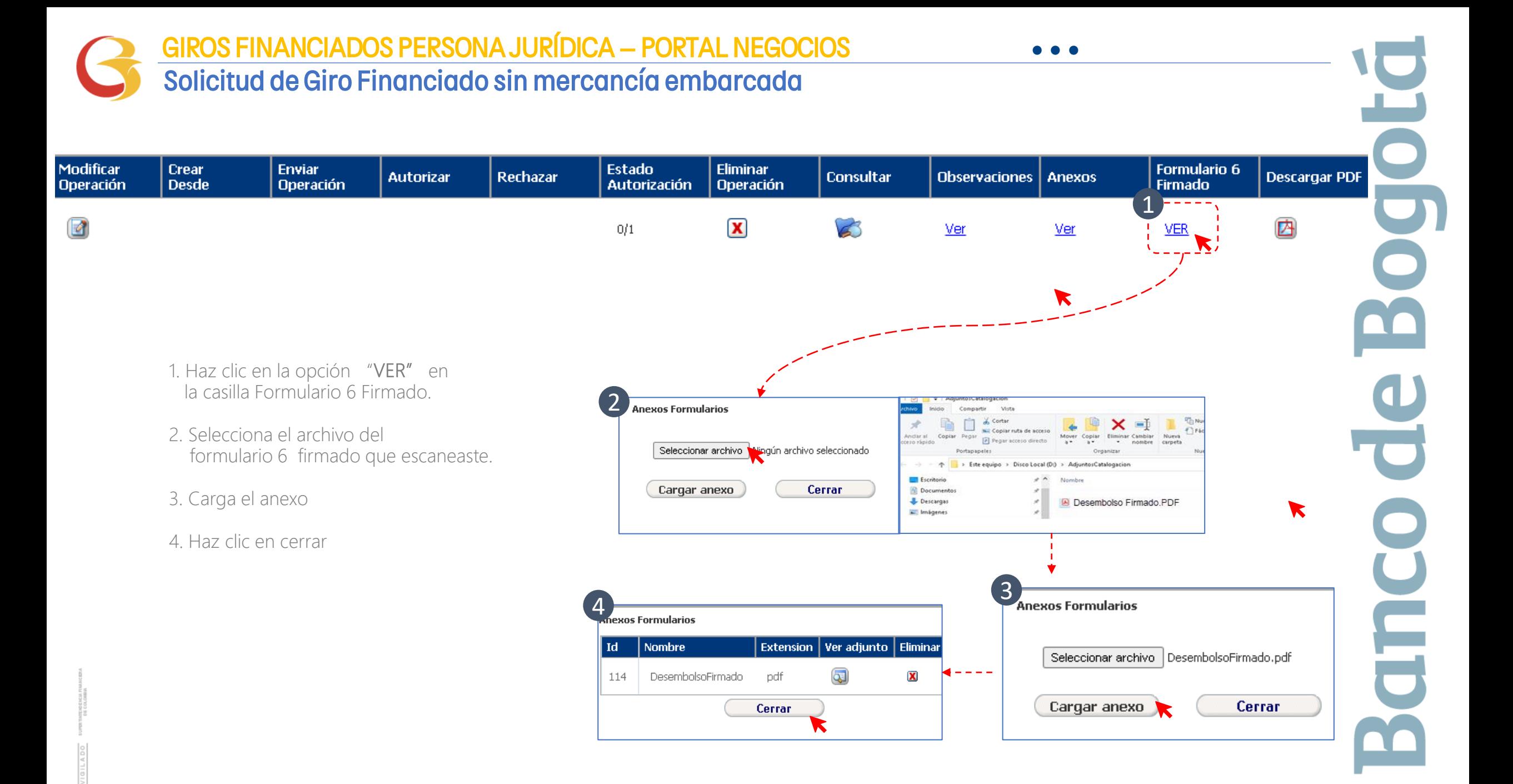

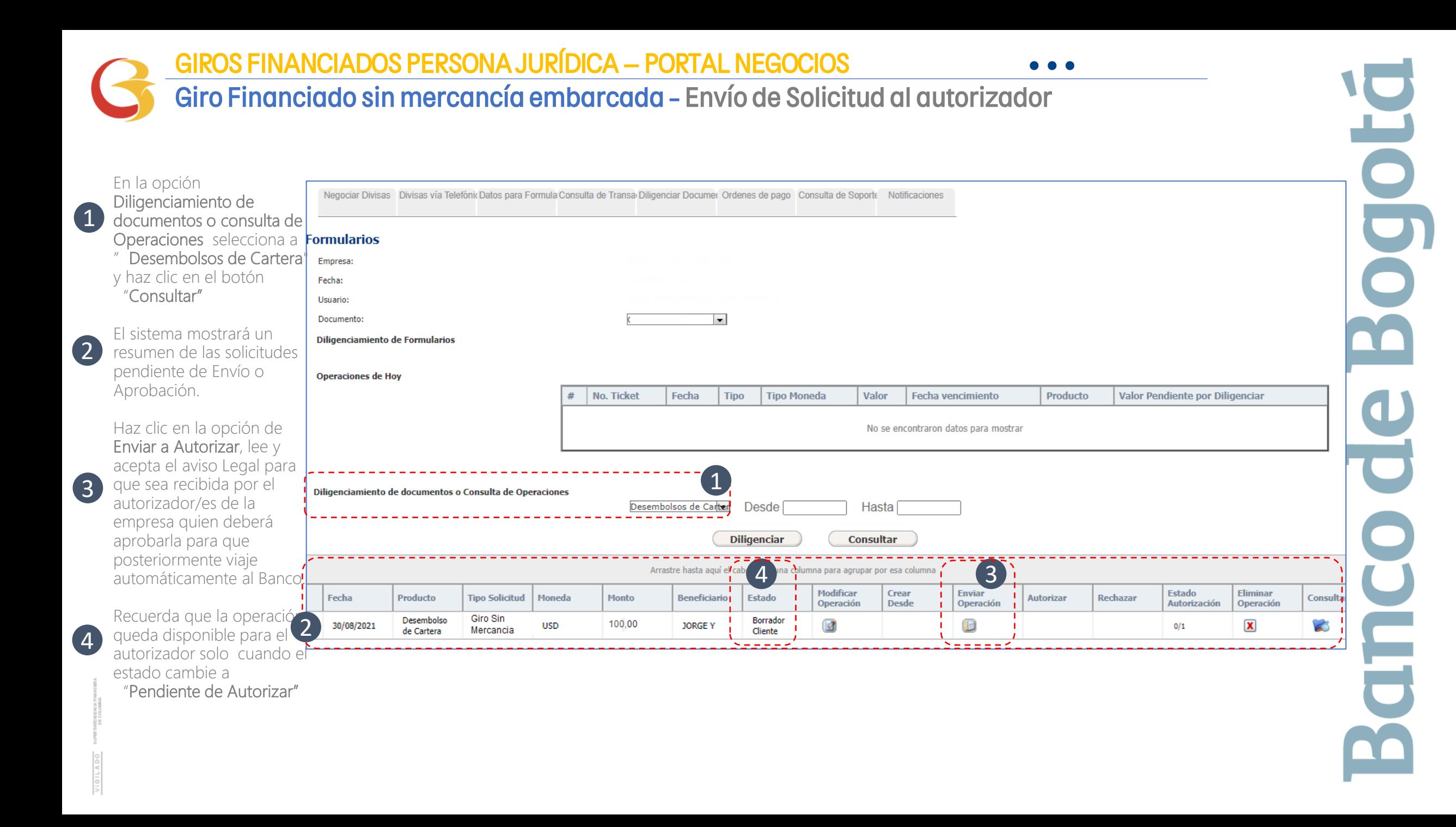

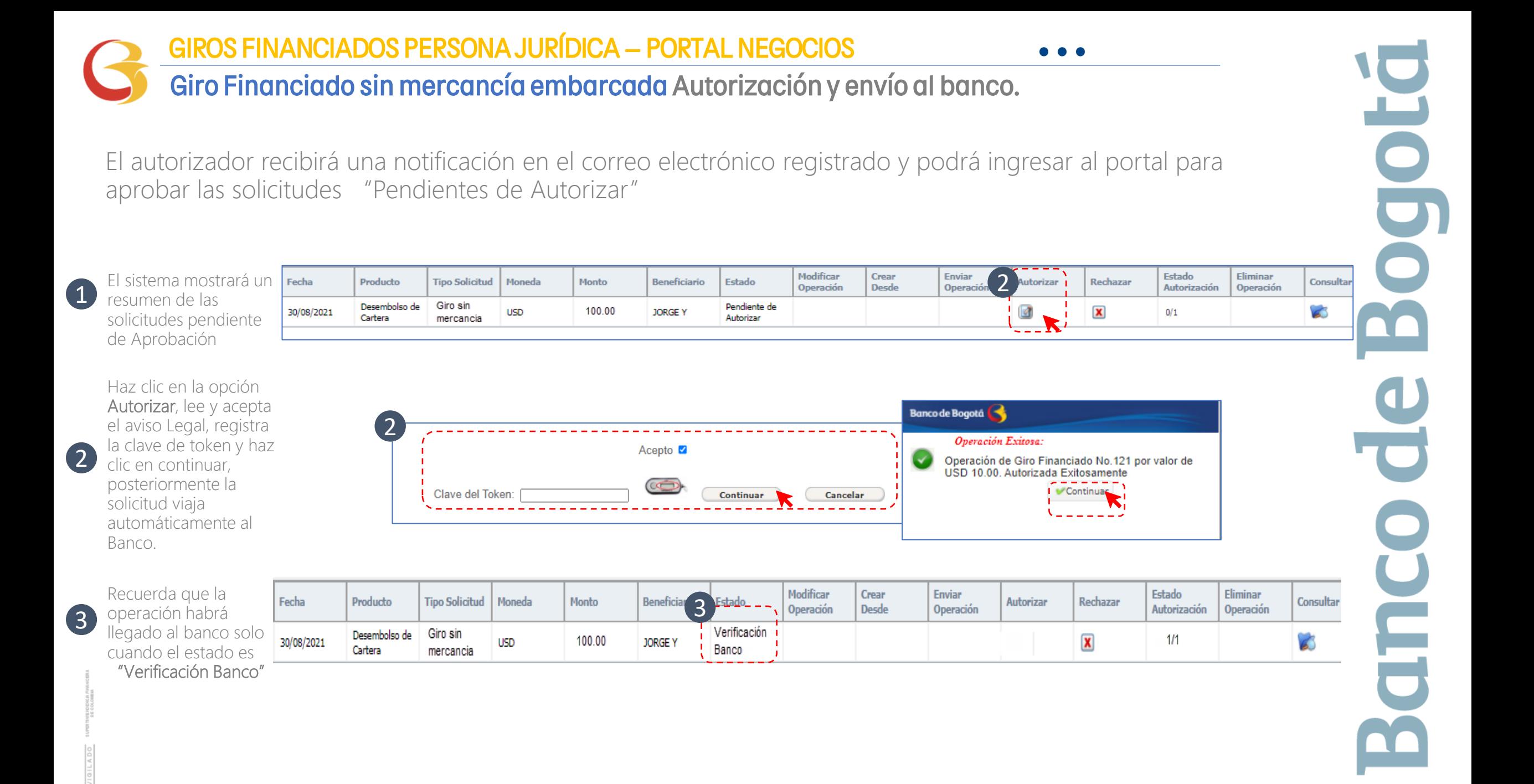

# Gracias

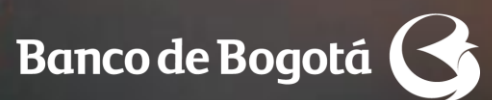

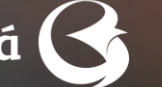

Cambiando Contigo